*Calificación en la lista de Grupos de Artículos*

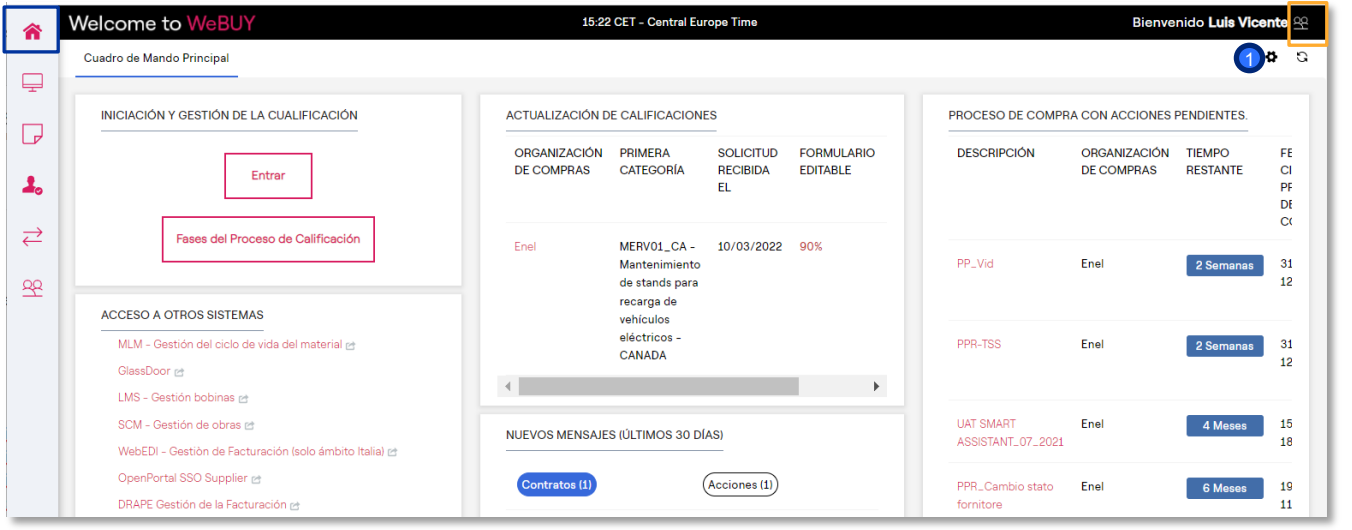

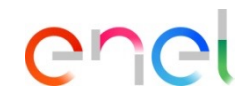

Página de INICIO.

 $\bullet$ 

Página personal del proveedor. Desde aquí se puede acceder a todas las actividades.

> Al hacer clic en el nombre del Proveedor, aparece un menú desplegable que le permite seleccionar el idioma.

> > 1

*Calificación en la lista de Grupos de Artículos*

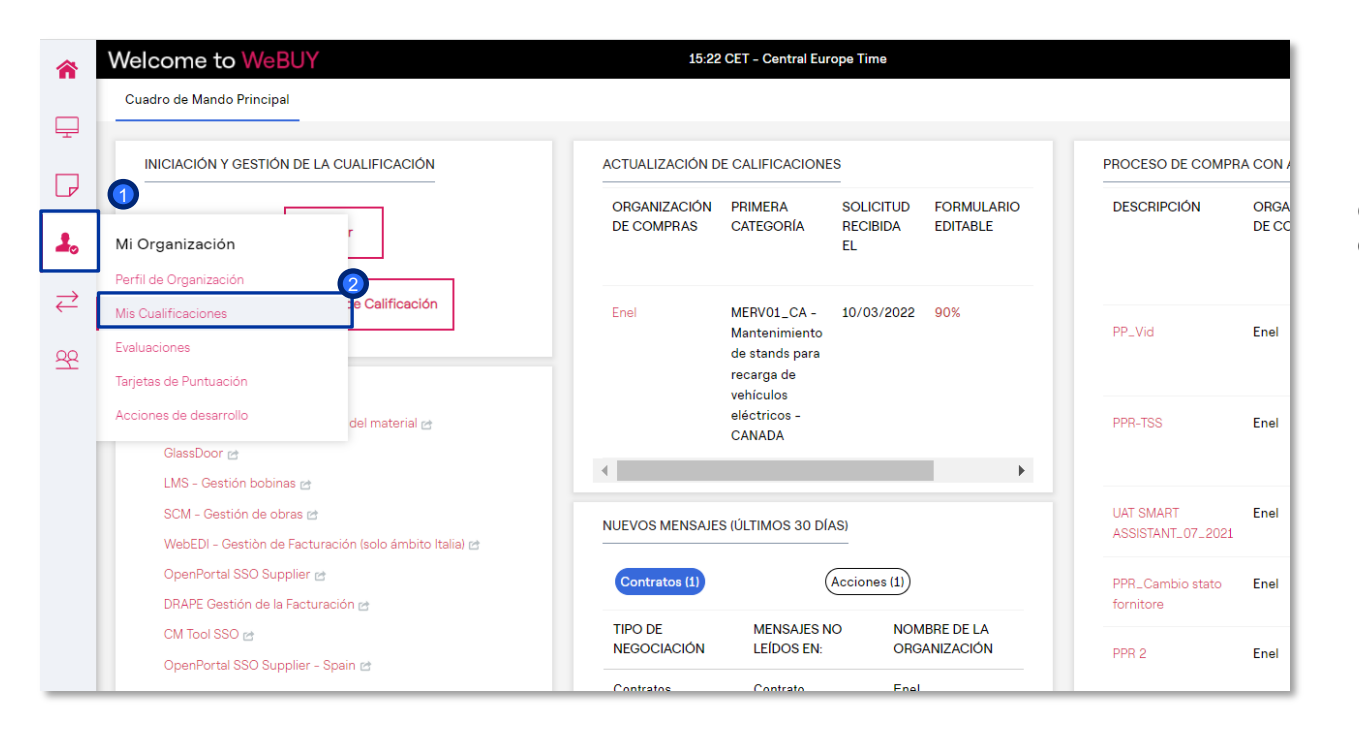

El proveedor debe elegir para qué o qué grupos de bienes desea cualificarse.

enei

- Para hacer esto, ir a "Mi organización". 1
- Luego ir a "Mis calificaciones".  $\bullet$

*Calificación en la lista de Grupos de Artículos*

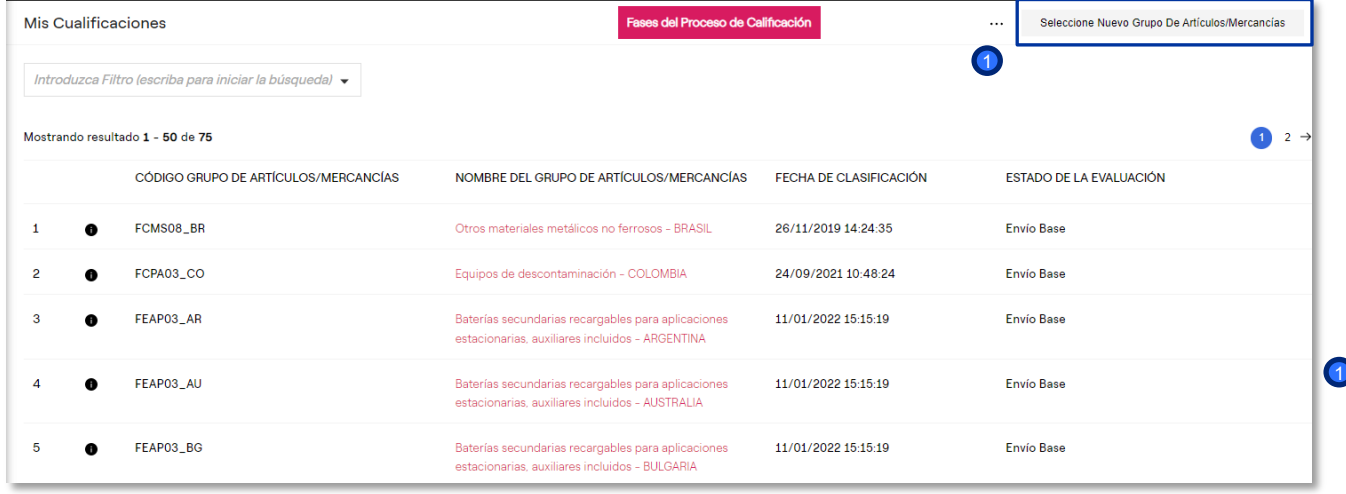

Para seleccionar las categorías en las que cualificarse, haga clic en "Seleccionar Nuevo Grupo de Artículos/Mercancías".

ener

*Calificación en el árbol de Grupos de Artículos*

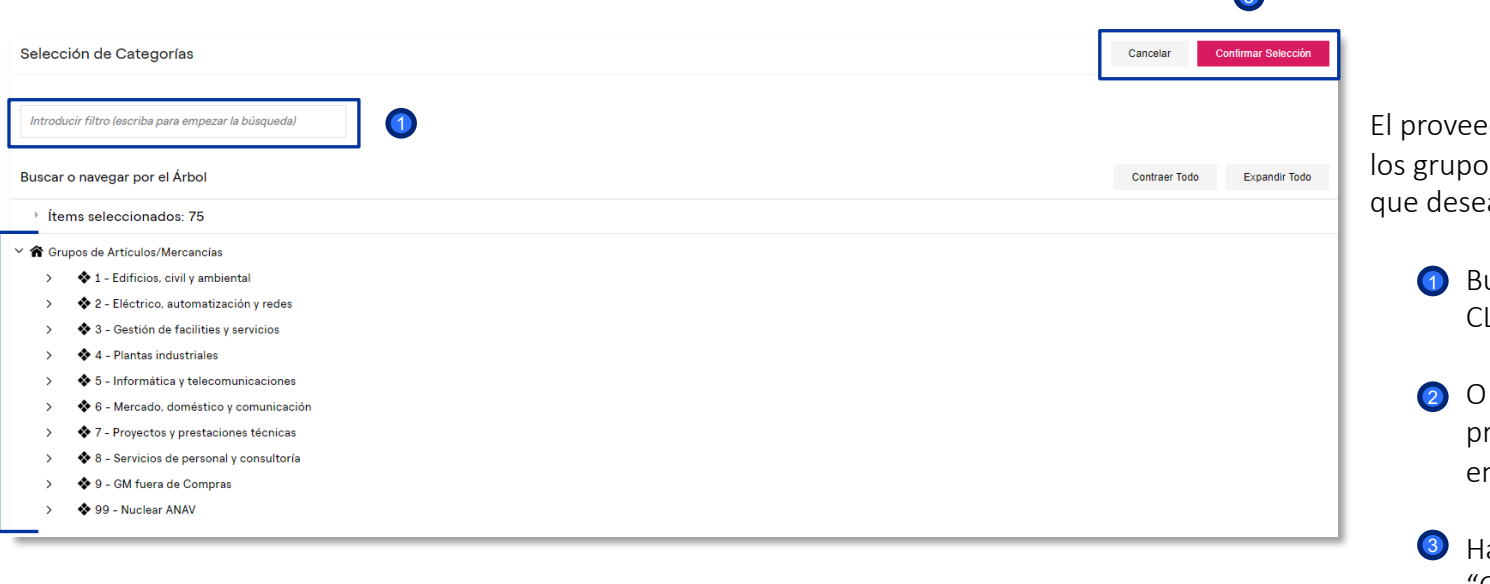

dor puede seleccionar os de artículos para los a cualificar:

Buscando PALABRA CLAVE o CÓDIGO

buscando el grupo de productos directamente en el árbol.

aga clic en "Confirmar"

2

2

*Calificación en el árbol de Grupos de Artículos*

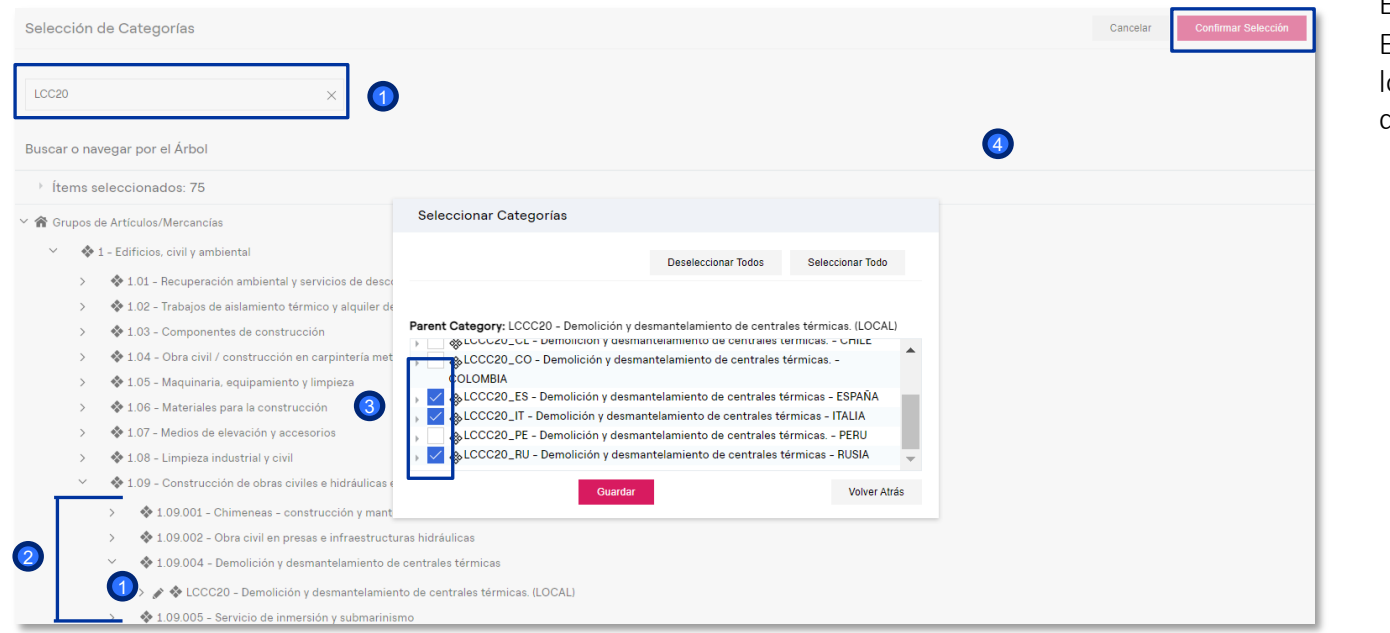

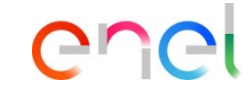

EJEMPLO:

El proveedor puede seleccionar os grupos de artículos para los que desea cualificarse:

> Buscando PALABRA CLAVE o CÓDIGO 1

2 El grupo de artículos deseado aparecerá y se puede seleccionar.

3 Seleccione el Grupo de mercancías

Haga clic en "Confirmar Selección" 4

*Calificación en el árbol de Grupos de Artículos*

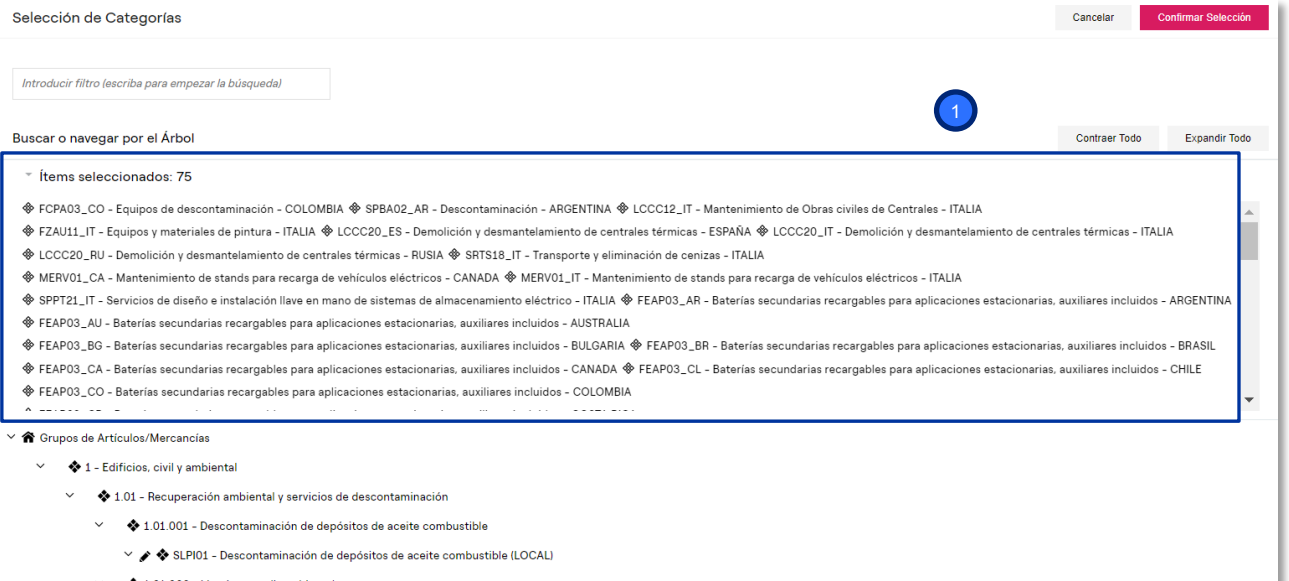

- ◆ 1.01.002 Limpieza medioambiental
- V / + + FCPA03 Equipos de descontaminación (LOCAL)
- V & & CDRAM Limpings modiosmbiontal (LOCAL)

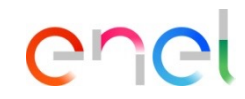

La pantalla de la izquierda muestra:

1

Todos los grupos de artículos seleccionados por el proveedor.

El proveedor puede anular la selección de ciertos grupos de mercancías deseleccionando uno a uno;

*Calificación en el árbol de Grupos de Artículos*

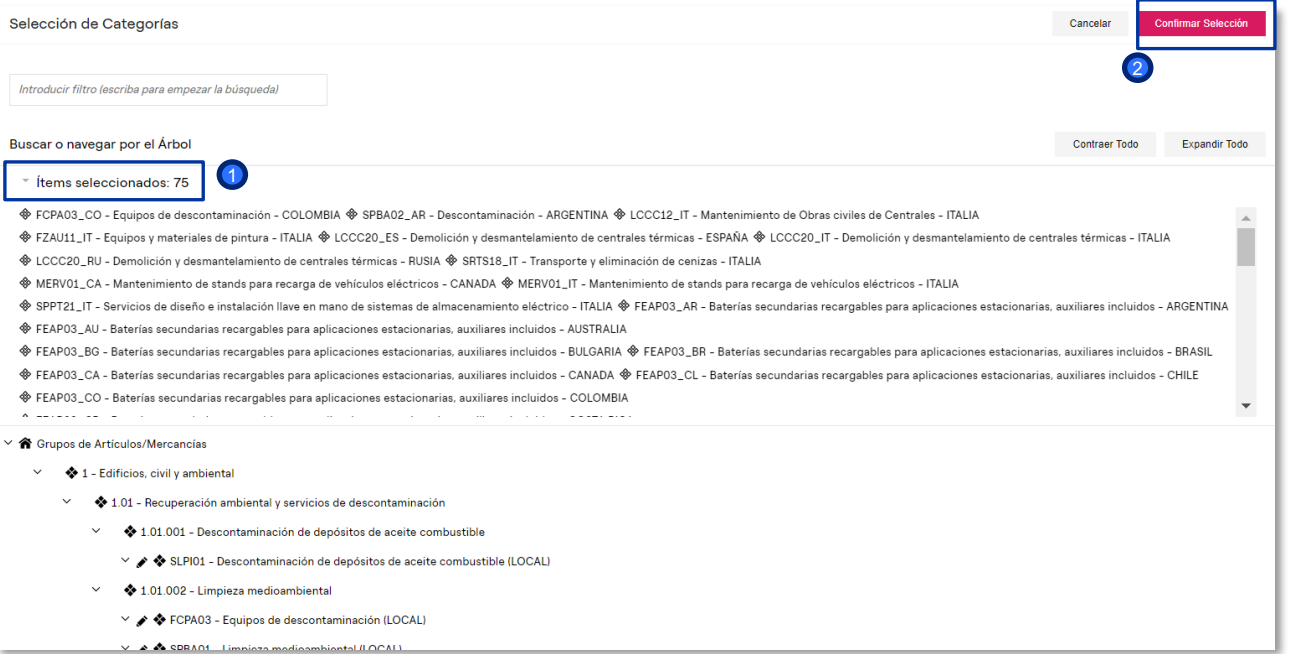

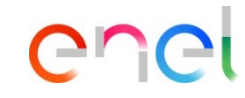

**1** Las categorías seleccionadas por el PROVEEDOR TEST son 75 como se puede ver en los detalles.

Una vez que todos los grupos de artículos han sido seleccionados:

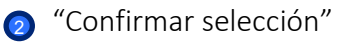